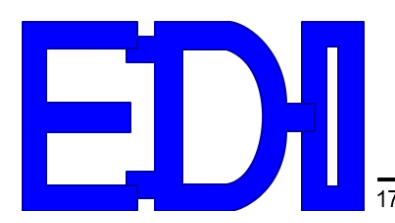

# DSTS-5A User's Manual

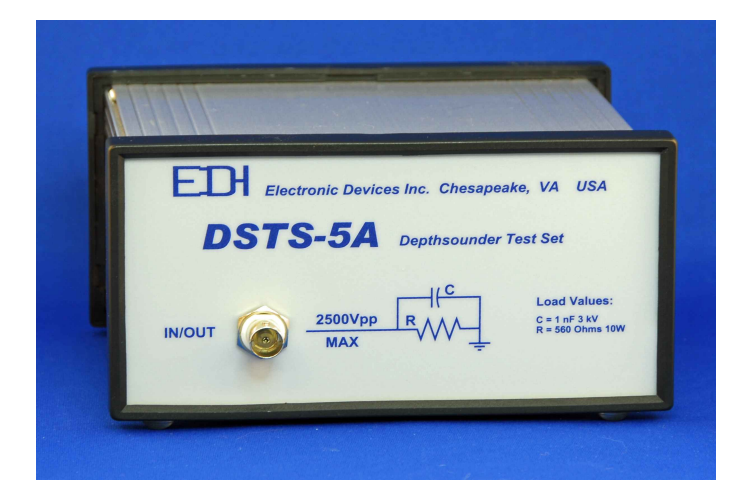

- 1. PACKING LIST
- 2. OVERVIEW
- 3. CONNECTING THE DSTS-5A TO A COMPUTER
- 4. CONNECTING A DEPTH SOUNDER TO THE DSTS-5A
- 5. OPERATING THE DSTS-5A
- 6. CALIBRATING THE DSTS-5A
- 7. SOFTWARE UPDATES
- 8. INSTALLING A CUSTOM LOAD
- 9. DSTS-5A SPECIFICATIONS
- 10. WARRANTY INFORMATION

# **DSTS-5A User's Manual**

# 1 **PACKING LIST**

1.1 The following items are included with the DSTS-5A:

- 1.1.1 Power transformer. A 9VDC 300mA wall plug power adapter is supplied. Nominal power requirements are 8 to 12 volts at 200 mA.
- 1.1.2 A CD with software for controlling, calibrating, and updating the DSTS-4A.
- 1.1.3 A user's manual.

# 2 **OVERVIEW**

 2.1 The DSTS-5A is a computer controlled depth sounder test set with fish echo emulation. All functions such as reply level, depth, and width for the fish and bottom echoes are controlled by data sent through the RS-232 port. The included program "DSTS-5A Vx.xx.exe" or any terminal program may be used to control the DSTS-5A.

# 2.2 OPERATING THE DSTS-5A WITHOUT A COMPUTER

 2.2.1 When powered up without the RS-232 connection the DSTS-5A will operate in the Q-mode, allowing a depth sounder to be evaluated based on the transmitter power and receiver sensitivity. The Q-mode generates an echo based on transmitted power and depth. The depth is incremented by one foot and the reply level is decreased each time the depth sounder transmits a pulse. As the depth increases a point will be reached where the echo is no longer received. The quality of the depth sounder can be read from the maximum depth reading before the echo is lost.

# 3 **CONNECTING THE DSTS-5A TO A COMPUTER**

3.1 To install the supplied software, copy the file "DSTS-5A Vx.xx.exe"to a directory of

your choice. To run the program, click on it and it will launch. You must have a serial port or USB/serial adapter to use this program.

 3.2 Connect the DSTS-5A to the computer using a standard 9 pin RS-232 cable. Connect the wall transformer power supply. Status LED 2 will light for six seconds and the status LED's will sequence one time. After power-up the status LED 3 will glow and

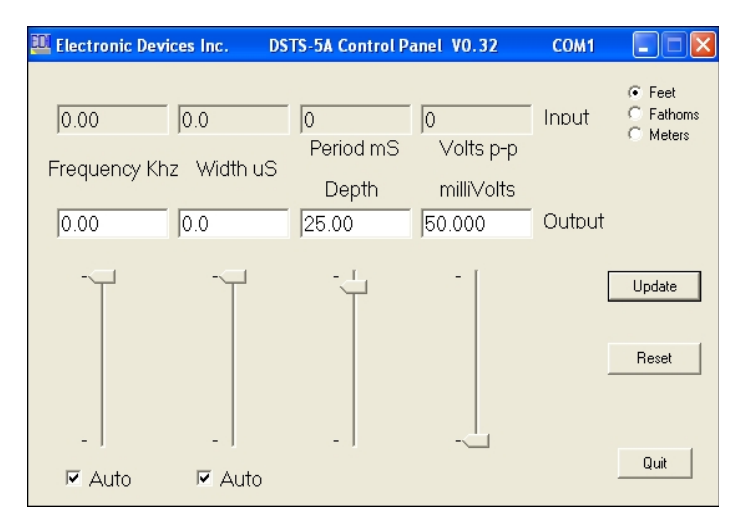

pulse at a one-second rate indicating the DSTS-5A is ready for operation.

 3.3 Run the "DSTS-5A Vxxx.exe" program. If the com port and RS-232 connection are correct, The DSTS-5A control panel program will open as shown. The input frequency, width, period, and amplitude display zero until a pulse is received from the depth sounder. To verify the connection, click the "reset" button. If the connection is good, the software version will appear briefly in the input frequency display box.

# 4 **CONNECTING A DEPTH SOUNDER TO THE DSTS-5A**

 4.1 Connect a depth sounder to the IN/OUT connector. *Do not connect depth sounder to the Trig Out connector or the DSTS-5A will be damaged.* If the depth sounder has a balanced output, one of the two inner wires will need to be connected to the shield and grounded. *Consult the manufacturers manual to determine if one wire and the shield can be used as ground without damaging the depth sounder*.

If you are unsure of the correct connections for a balanced output, use the EDI BAL-550 accessory. The BAL-550 is a balanced-tounbalanced transformer that has connections for the shield and two wires. The output of the BAL-550 connects to the DSTS-5A.

 4.1.1 Apply power to the depth sounder. When the sounder transmits, the red status LED will blink indicating that a pulse has been received.

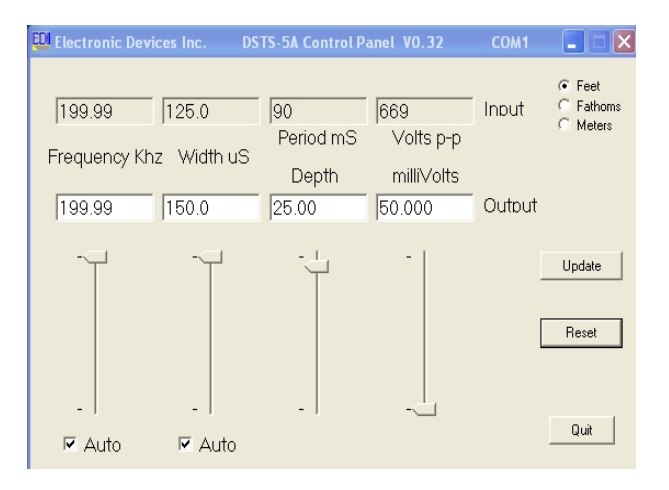

 4.1.2 The input characteristics of the received pulse are displayed on the upper group of boxes and transmitted echo signals are displayed in the lower group. The results are updated each time the DSTS-5A receives a pulse or once a second if no pulse has been received. If the depth sounder is disconnected, the input pulse characteristics will still display and will not change until a new pulse is received. Pressing the "reset" button will reset the DSTS-5A and clear the input group of displays.

# 5 **OPERATING THE DSTS-5A**

# 5.1 SETTING THE DEPTH AND REPLY LEVEL

The depth and reply level are set using the two track bars on the right side. Use the mouse to move the slider to the desired depth. Fine adjustments are made using the keyboard up and down arrow keys. For best results move the slider slowly.

## 5.2 SETTING THE FREQUENCY

 5.2.1 Click the "Auto" button below the frequency track-bar to put the DSTS-5A in the manual frequency mode. The check mark will disappear indicating that the DSTS is in the manual frequency mode. Use the mouse to move the slider to the desired frequency. Fine adjustments are made using keyboard up and down arrow keys.

#### 5.3 SETTING THE WIDTH

 5.3.1 Click the "Auto" button below the frequency track-bar to put the DSTS-5A in the manual width mode. The check mark will disappear indicating that the DSTS is in the manual width mode. Use the mouse to move the slider to the desired frequency. Fine adjustments are made using keyboard up and down arrow keys.

#### 5.4 RESTORING THE AUTO TRACK MODES

- 5.4.1 To put the DSTS-5A into the tracking frequency mode, click the "Auto" button to restore the check mark. The DSTS-5A will then generate reply pulses with the same frequency as the input pulse.
	- 5.4.1.1 Note: Always use the auto-frequency mode when using a dual-frequency sounder.
- 5.4.2 To put the DSTS-5A in the pulse width tracking mode, click the "Auto" button to restore the check mark. The DSTS-5A will generate reply pulses that are 1.6 times wider than the input pulse width.
	- 5.4.2.1 Note: Some depth sounders require that the auto-width mode is on (checked) to operate correctly.

#### 5.5 USING A TERMINAL PROGRAM WITH THE DSTS-5A TO ACCESS ADDITIONAL FUNCTIONS

 5.5.1 The DSTS-5A can be used with the supplied terminal program, DSTS terminal.exe. To start the EDI DSTS-5A Terminal Program, run the file DSTS terminal.exe any supply the active com port when requested. If using a different terminal program or Window's Hyper Terminal the parameters should be set for 9600 Baud, 8-bit data, no parity, one stop-bit. Flow control should be set to none.

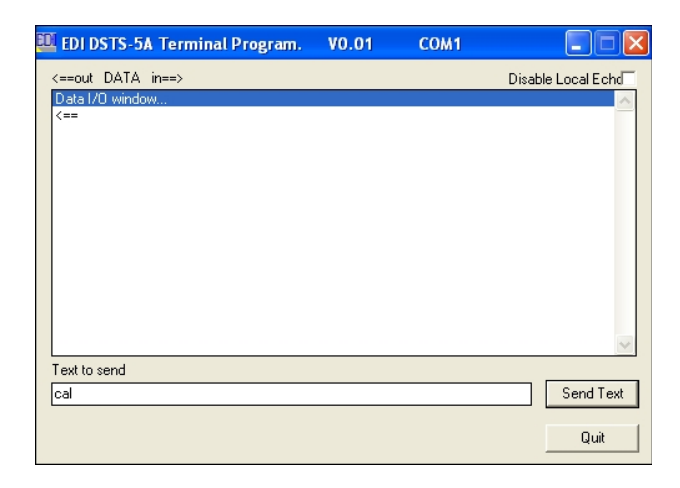

- 5.5.1.1 There are two modes of operation for the DSTS-5A, the -4A mode and the -5A mode.
	- 5.5.1.1.1 The -5A mode is used with the supplied Window's program and can also be controlled from any terminal program by sending the commands detailed in the "Command List for -5A Mode".
	- 5.5.1.1.2 The -4A mode emulates a DSTS-4A with the EAB-3 option and is only intended for use by customers who are currently using the DSTS-4A/EAB-3 in production test.
- 5.6 The velocity of propagation for a new unit is set to 4800 feet per second and 1500 meters per second. These values are stored in eeprom and may be changed if desired.
	- 5.6.1 For metric calibration first choose the metric mode by typing "cm"followed by 'enter'. Then type a lower case 'v' followed by the desired Vprop in meters/sec. For example, to set Vprop to 1502 meters/ second type "v1502" and 'enter'.
	- 5.6.2 For setting Vprop in feet first choose the foot mode by typing "cf"followed by 'enter'. Then type a lower case 'v' followed by the desired Vprop in meters/sec. For example, to set Vprop to 4915 feet/second type "v4915" and 'enter'.

#### 5.6.2.1 FISH ECHO GENERATION

 5.6.2.1.1 The DSTS-5A is capable of generating a secondary echo between the surface and bottom. This echo can be used to simulate an echo from a fish or other object above the bottom and will be referred to as a fish echo. The depth, width, amplitude, duration and arch shape of the fish echo can be set. The duration of the fish echo is set by specifying the number of echoes that the fish will generate as it passes under the transducer. A more realistic fish echo can be generated by specifying a depth increment. The depth of the fish echo is decreased for half the duration then increased for the remainder of the duration. If the increment is set to zero the fish echo will remain at a constant depth during its duration.

#### 5.6.2.1.2 SETTING UP A TYPICAL FISH ECHO

- 5.6.2.1.2.1 Set the bottom depth to 25 feet by typing "d250 'enter'". Set the fish depth to 23 feet by typing "D230 'enter'". Set the fish echo off time to 20 pulses by typing "e20 'enter'". Set the fish on time to 3 pulses by typing "E3 'enter'" and the fish echo will appear for 3 pulses every twenty pulses and repeat until disabled by typing "e 'enter".
- 5.6.2.1.2.2 The amplitude of the fish echo can be set using the "L" command.
- 5.6.2.1.2.3 The width of the fish echo tracks the width of the pulse from the depth sounder in the auto-track mode. It can be manually set using the 'Wxxxx' command. For example, "W200 'enter'"will fix the fish echo width at 200 uSec.
- 5.6.2.1.2.4 To make the fish echo stay on continuously type "E 'enter' ". Type "e 'enter' " to turn the fish echo off.
- 5.6.2.1.2.5 To generate a fish arch use the "i" command to enter an value in tenths of the selected units representing the arch height.

#### 5.6.2.1.3 CHIRP ECHO OPERATION

- 5.6.2.1.3.1 A chirp can be generated as a reply for the for the bottom echo. This chirp is a linear frequency vs. time type. Inputs are the start frequency, frequency step, step size, and the dwell time for the frequency step. When the bottom echo occurs, it will sweep from the start frequency through the number of steps.
	- 5.6.2.1.3.1.1 The ending frequency will be equal to start frequency + (number of steps \* step size).
	- 5.6.2.1.3.1.2 The duration of the chirp will be the number of steps \* dwell time. Note that minimum dwell time is about 5 uSec.
		- 5.6.2.1.3.1.2.1 The dwell time is dependent on other factors such as frequency so for maximum accuracy we recommend using an oscilloscope to check the echo duration.
- 5.6.2.1.3.2 Enter the chirp menu by typing 'h'. A sub-menu appears and the dwell time, start frequency, step size, and number of steps may be entered. When the desired values have been entered type uppercase 'X' to leave the chirp sub-menu and return to the -5A command menu so depth, amplitude, etc. can be set. Note that typing 'X' does not stop the chirp mode, it only exits the sub-menu.
- 5.6.2.1.3.3 To stop the chirp echo mode and return to normal operation, type an uppercase 'H'. To re-start the chirp type 'h' and the previously entered chirp settings will be used. These settings are not retained when the power is turned off.

#### 5.6.2.2 DSTS-5A COMMAND LIST

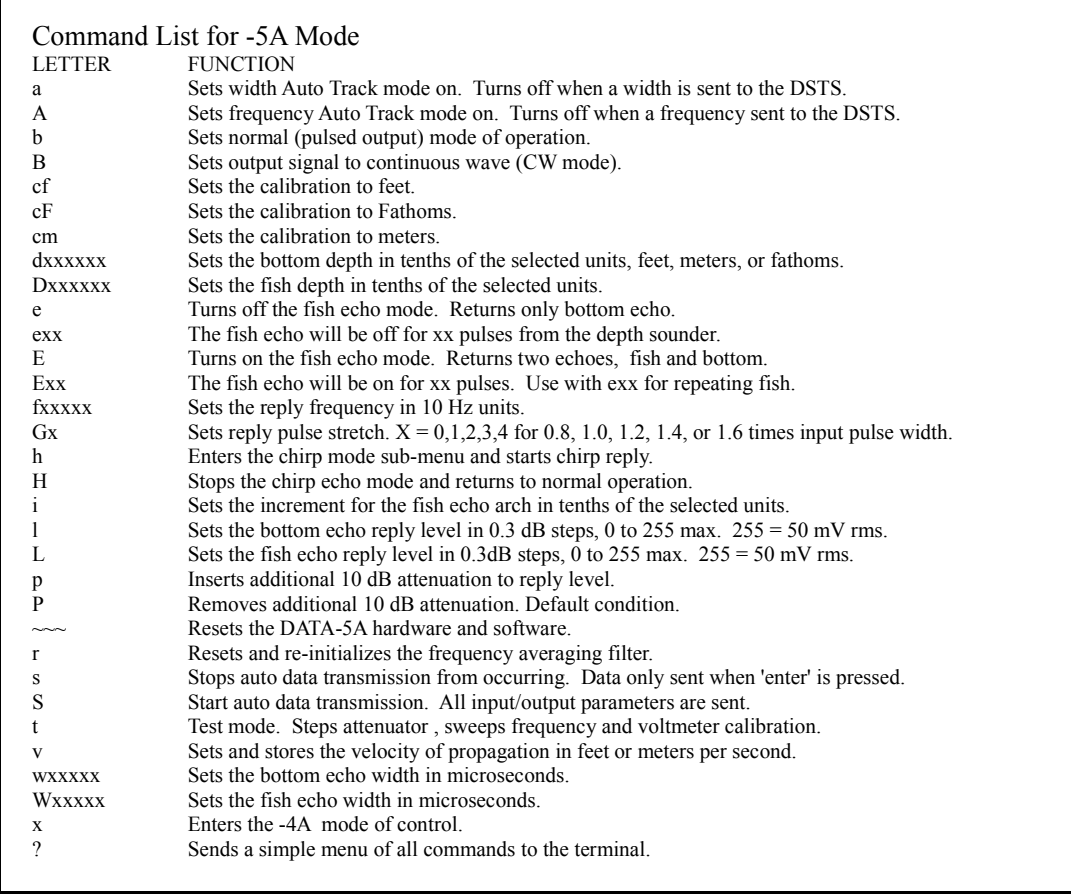

Note: The velocity of propagation as set in the -5A mode will apply to the -4A mode. There is no provision to set the velocity of propagation while operating in the -4A mode. Limits to Vprop are 4000 to 6000 feet/second and 1000 to 2000 meters/second.

#### 5.7 OPERATING IN THE -4A MODE

- 5.7.1 The-4A mode performs exactly like the DSTS-4A with the EAB-3 option. All commands are the same. To enter the -4A mode of operation type 'x' followed by the 'enter' key. Once in the -4A mode use the -4A commands. A list of the commands is attached. In addition typing '?' will bring up a menu of commands.
- 5.7.2 Single character commands such as 'A' do not need to be followed by enter. Multiple character commands such as 'cf' or 'd2345' must be followed by the 'enter' key.

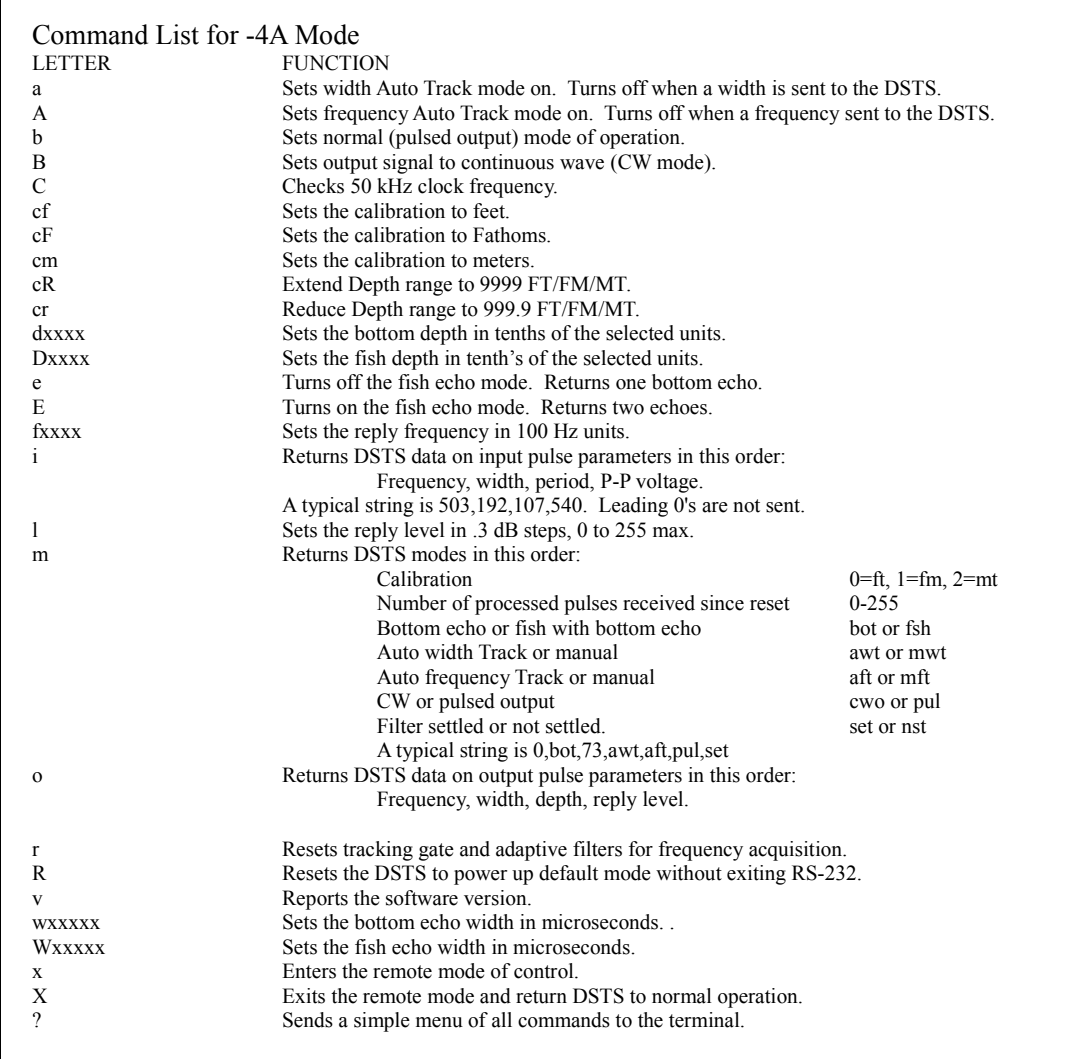

# 6 **CALIBRATING THE DSTS-5A**

- 6.1 The load resistor can change if overheated by too much power. A large change in the resistance will cause the voltage and reply readings on a depth sounder to change. The load resistor should be checked any time abnormal readings are experienced.
	- 6.1.1 Check the load resistance with the DSTS-5A power off. Place an ohmmeter across the IN/OUT connector. The resistance for the factory installed load should be 582 ohms +/- 10%. The resistance of a custom load at the IN/OUT connector should read 22 ohms higher than the value of the installed load resistor. If the load is out of spec, the unit should be taken apart and the load resistor replaced before any further calibration or checks are done.
	- 6.1.2 Run the supplied terminal program, DSTS\_terminal.exe.

# 6.1.3 VOLTMETER CALIBRATION

# *Caution—Do not perform this procedure without a EDI DSTS calibrator or other comparable pulse source.[1](#page-8-0)*

 6.1.3.1 The volt meter calibration is in the "extended menu". Type 't' to enter the extended menu. Then type 'c' to start the voltmeter calibration routine. Connect the EDI DSTS calibrator or other comparable pulse source to the IN/OUT connector. After the indicated voltage readings have settled down, type in the correct input pulse voltage in volts peak-to-peak and press 'enter'. A calibration factor will be generated and stored in eeprom. Press the reset button and check that the voltage reads correctly. If not, repeat the calibration.

# 6.1.4 FREQUENCY CHECK

Connect the DSTS-5A to a frequency counter and press the reset button. Set the output to continuous by typing 'B' followed by 'enter'. Set output level to maximum by typing l255. Set the frequency to 100 KHz by typing f10000 followed by 'enter'. The frequency counter must read 100,000Hz +/- 10 Hz.

# 6.1.5 REPLY AMPLITUDE CHECK

 6.1.5.1 Connect a scope (1 megohm input required) directly to the IN/OUT connector with a short  $(< 3$ ft) cable. Set the frequency to 100 KHz (f10000) and the level to maximum (1255). The voltage must read 140 mV p-p  $+/-$  7 mV p-p. This is a fixed factory setting and will not change unless the DSTS-5A has been damaged by a severe overload.

# 6.1.6 OPTIONAL REPLY ATTENUATOR CHECK

 6.1.6.1 Connect the DSTS-5A IN/OUT connector to a spectrum analyzer. Set various levels to make sure the attenuator tracks properly. Note that the output on the analyzer will be low because the 50 ohm input impedance of the spectrum analyzer loads down the DSTS-5A output. If a high impedance  $(>=100,000$  ohm) probe is available, the readings will be correct and a level of

<span id="page-8-0"></span><sup>1</sup> The EDI DSTS Calibrator produces a 400 volt p-p pulse burst with a frequency of 204.8 KHz, length of 325 uSec, and a period of 80 mSec. Droop is less than 10 percent.

255 will produce 50 mV rms. Each decrease in the level will reduce the output by 0.3 dB. The object is to verify that the attenuator is operating properly. There are no adjustments.

#### 7 **SOFTWARE UPDATES**

- 7.1 The DSTS-5A software can be updated via the RS-232 connection. As software features are added, periodic update files may be sent via email. They can be installed in the DSTS-5A by using the supplied program, "progdsts.exe".
	- 7.1.1 Put the progdsts.exe, update.bat, and the updated DSTS-5A.hex file in the same directory. The illustrations assume the program and hex file are in the c:\ directory.
	- 7.1.2 Press the reset (RST) button on the DSTS-5A and immediately run the update.bat program. Note that after a RST, status led 2 stays on 5 seconds, then goes off. You must start the update.bat program while the status led 2 is on for the update to work successfully.
	- 7.1.3 If the update is running successfully you will see the following screen:

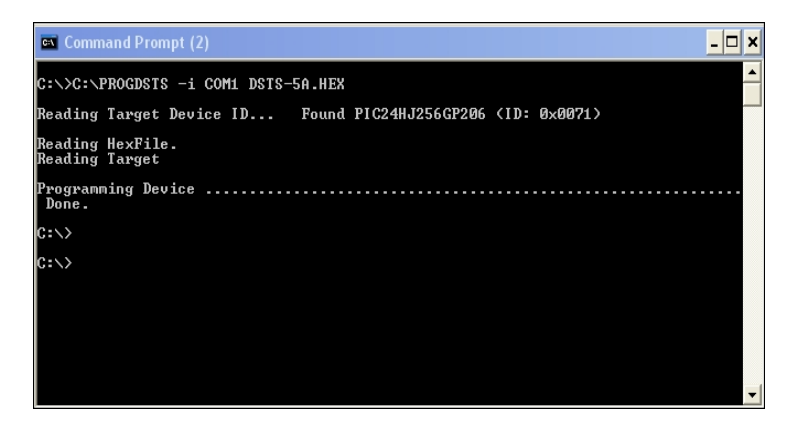

 7.1.4 After the update, the above screen will close and the DSTS-5A will begin operating with the new software. It is not necessary to reset the DSTS-5A after an update.

## 8 **INSTALLING A CUSTOM LOAD**

 8.1 Disassemble the DSTS-5A by first removing the hex nut from the IN/OUT BNC connector on the front panel. Refer to illustration 1 and remove the black plastic outer bezel on the back panel (the side with the RS-232 connector) by lifting it near the center on the top and sides where the catches are located. When the

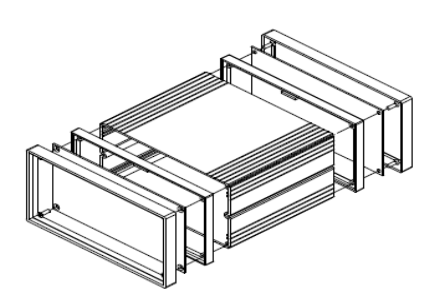

bezel is off hold the DSTS-5A so the *Illustration 1: Exploded view of DSTS-5A*  IN/OUT connector is facing upwards *housing.*and slide the back panel out of the

housing. Save the two lock washers located on the IN/OUT BNC connector and be sure to replace them during re-assembly. Note: Do not remove the front bezel. The front panel should not be removed, only the back panel.

- 8.2 Install the new load resistor, R24 and a parallel capacitance , C31 if required. Be sure to move the jumper, J5, to the position closest to the front panel.
- 8.3 Re-assemble the DSTS-5A making sure the two lock washers are in place on the IN/OUT connector. If necessary bend the ground contact slightly so it contacts the front panel when the unit is assembled.

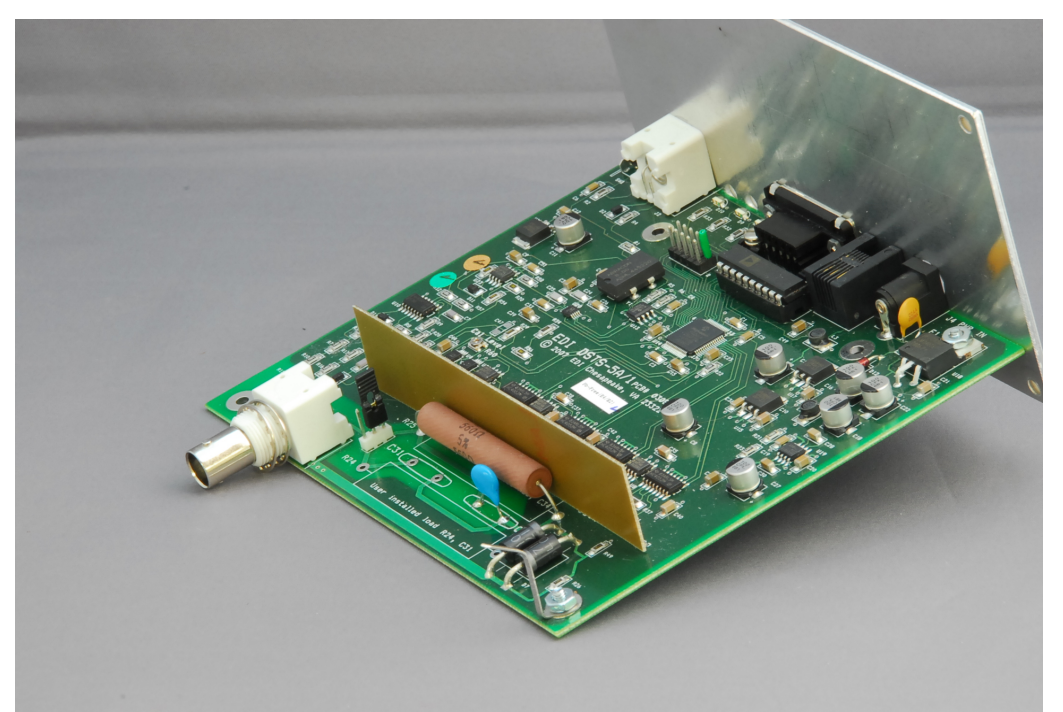

*Photo 1: DSTS-5A Circuit Board.*

#### 9 **DSTS-5A SPECIFICATIONS**

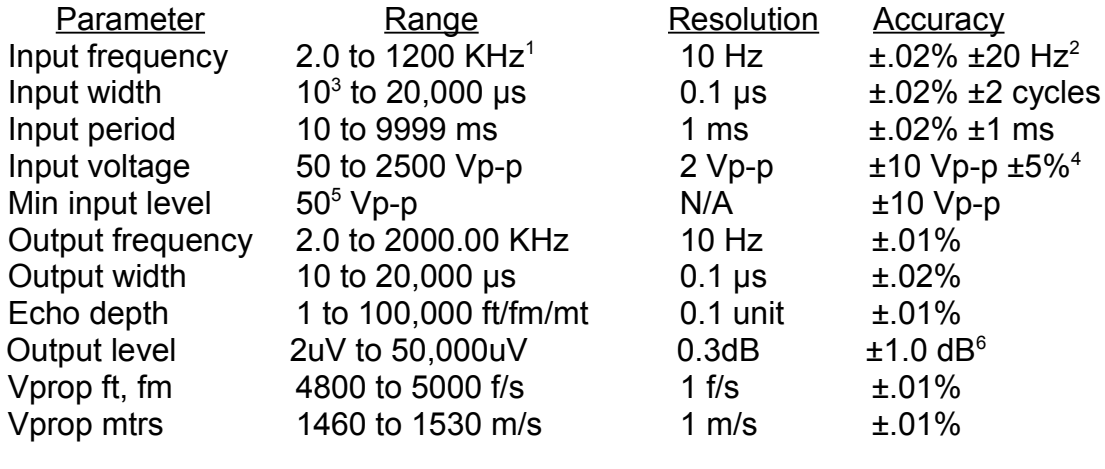

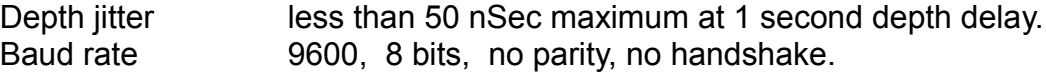

Power requirements: 9 VDC @ 200 mA. Size and Weight: 6" W by 7"D by 3.5"H. Shipping Wt, 2.1 Lbs.

#### 10 **WARRANTY INFORMATION**

Unit will be repaired free of charge for one year from date of purchase providing there is no water damage or other evidence of improper use or handling. Purchaser must ship unit prepaid to address below; if within the Continental USA, BBG Inc. will pay the return freight.

Please call 757-366-9211 for a Return Merchandise Authorization number (RMA#) before shipping your unit back to us.

For repair, please enclose a note describing the problem and ship to:

BBG Incorporated ATTN: EDI Service Department 1708 South Park Court Chesapeake, VA 23320-8910 US

Phone: 1-757-366-9211 Fax: 1-757-366-9170

<span id="page-11-0"></span><sup>1</sup> Usable to > 2.0 Mhz with reduced amplitude accuracy.

<span id="page-11-1"></span><sup>2</sup> Specified for pulse widths greater than 99 uS.

<span id="page-11-2"></span><sup>3</sup> Input pulse must contain at least 4 cycles.

<span id="page-11-3"></span><sup>4</sup> Measured at 200KHz, 400Vp-p with a 325 uSec pulse width.

<span id="page-11-4"></span><sup>5</sup> At 50 Khz. Approximately 200 Vp-p at 1 Mhz.

<span id="page-11-5"></span><sup>6</sup> At 800 Khz, -2dB at 1200 Khz